# Paddy Procurement

Mobile Application – User Manual

## **Technical Assistant Login**

### **Route Assistant Login**

- 1.Procurement Main menu
- Schedule Procurement
- Reschedule and Procurement
- GLT (Gunny, Labor and Transport) Allocation
- View Procurement Details
- 2.Procurement Related
- Open Market
- 3 Procurement Reports
- 1.Procurement Main menu Truck sheet Generation
- FTO Generation
- View Truck Sheet Details
- View FTO Details

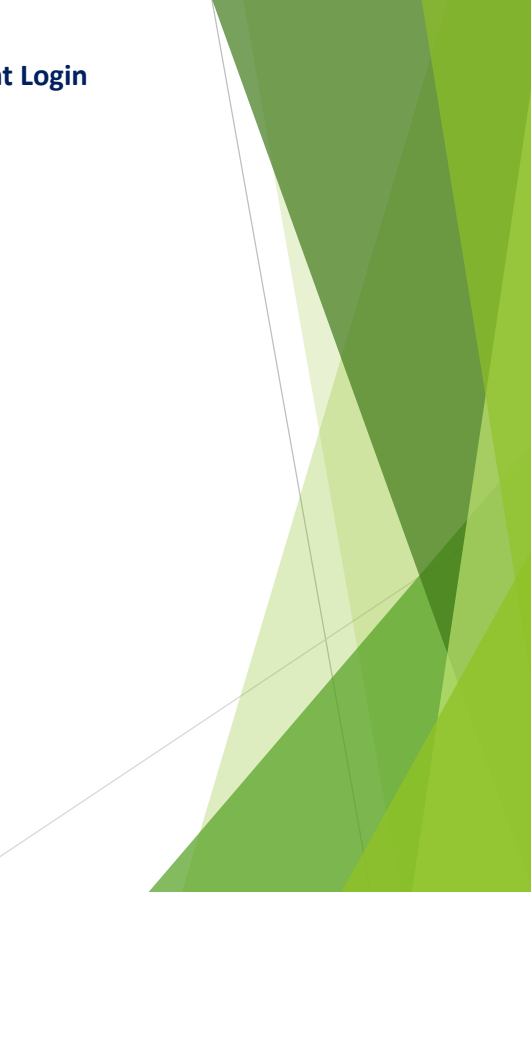

#### 1.Procurement

Paddy Verification - CO

- 2.Procurement Related
- RBK Check list
- Mill Geo Mapping
- Mill Inspection
- Grievance Recording

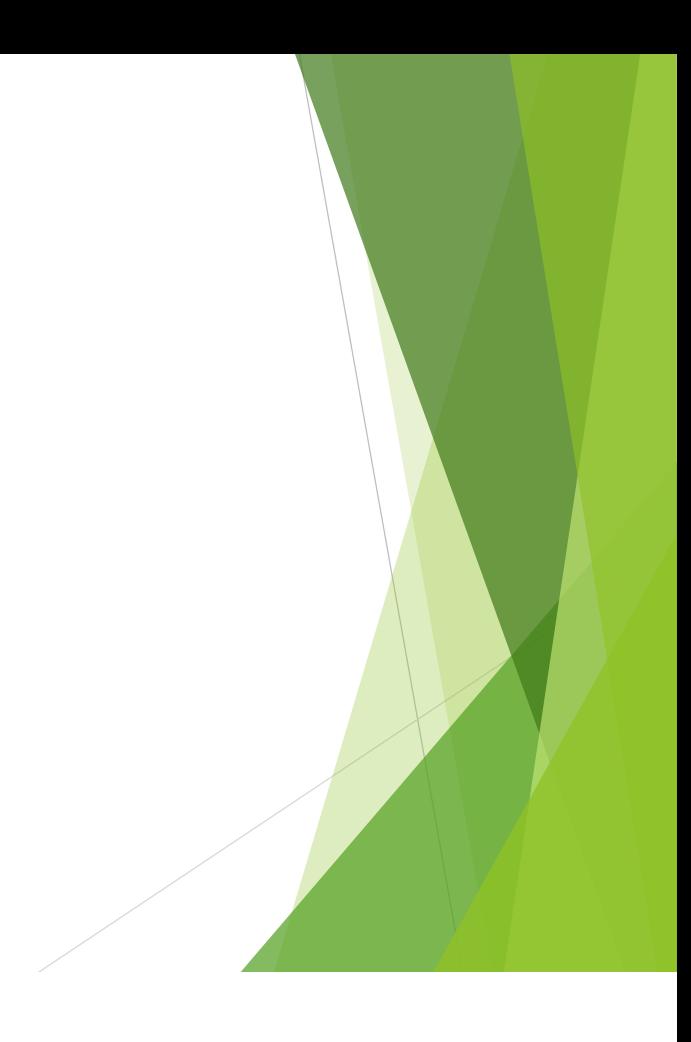

# **Technical Assistant Login**

## **List of Operations- TA login**

- 1. Procurement
- 2. Procurement Related
- 3. Reports

## **TA Application Login Page**

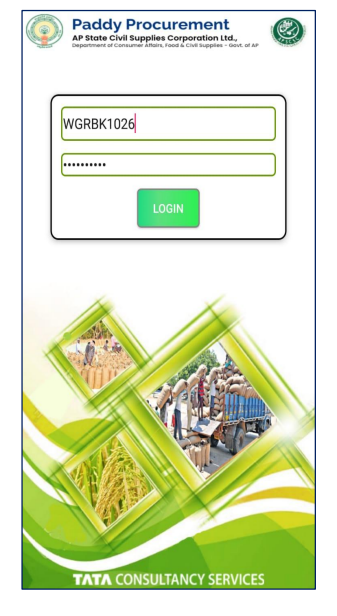

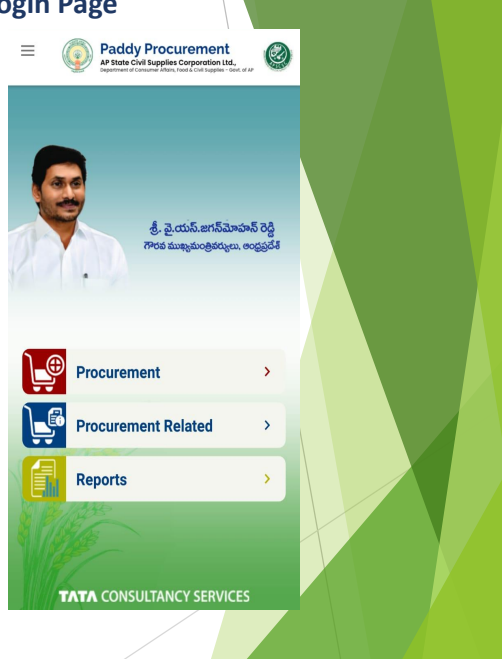

## **Procurement Main menu**

## **List of Operations under Procurement**

- 1. Schedule Procurement
- 2. Procurement

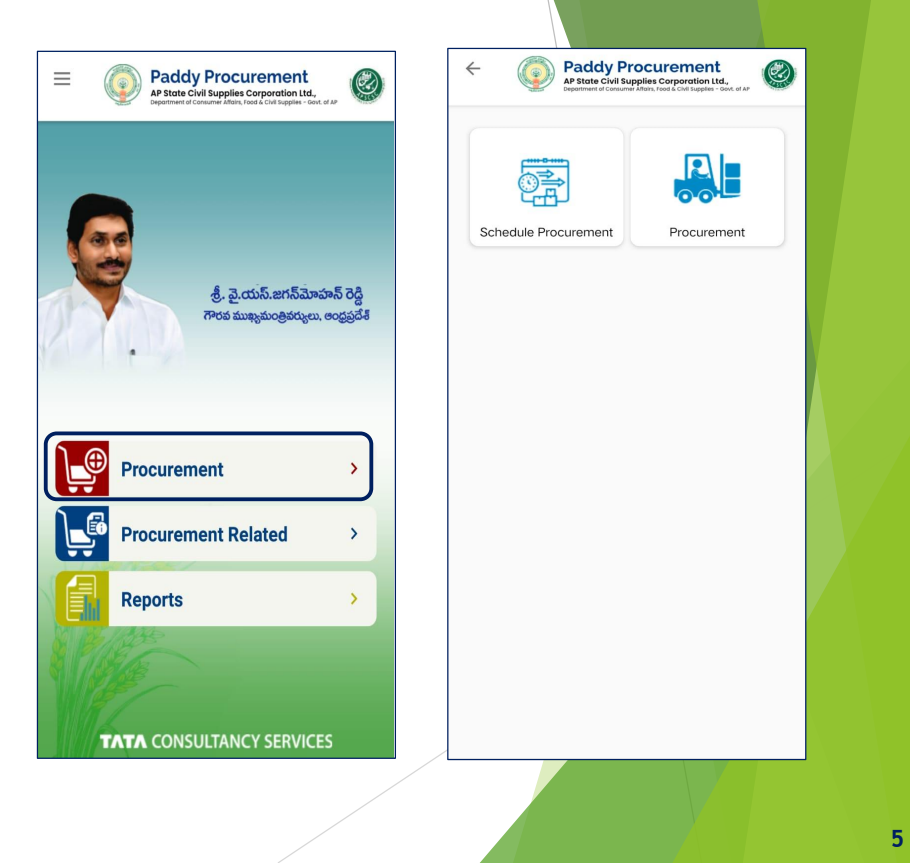

# **TA Login**

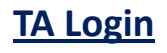

## **1.1 Schedule Procurement**

- 1. Enter the Aadhar number of the farmer to generate procurement schedule coupon .
- 2. Enter the procurement details (Date,time,variety,quantity and bags) and proceed for submission
- 3. After successful submission of scheduling , coupon cope generated for the respective schedule

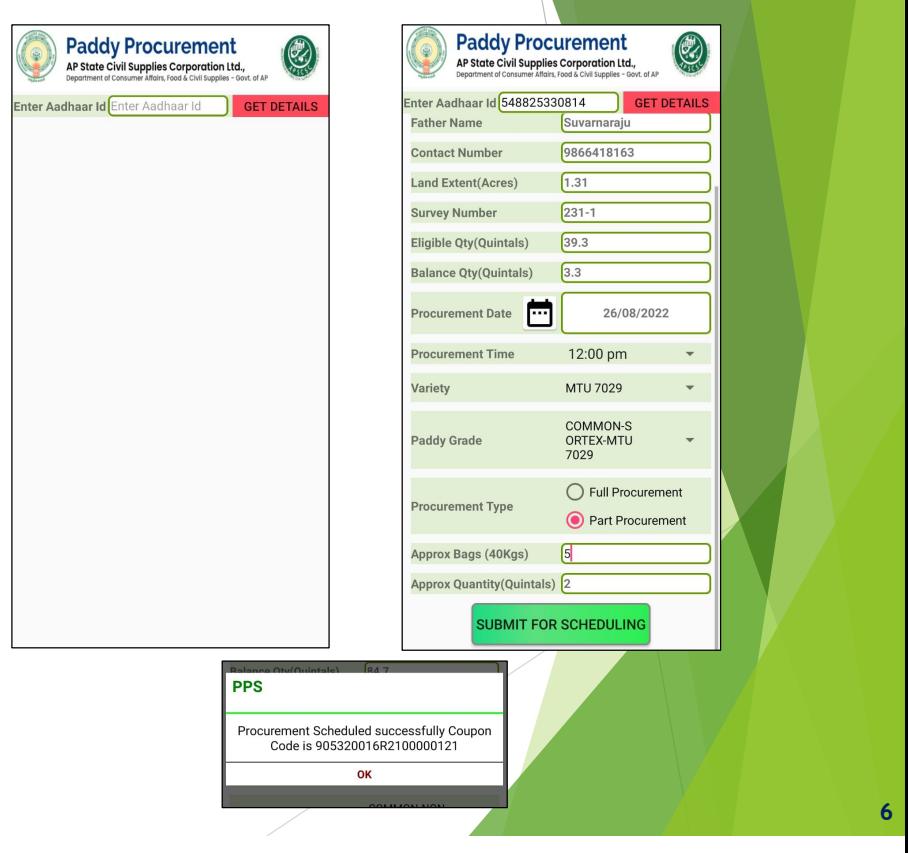

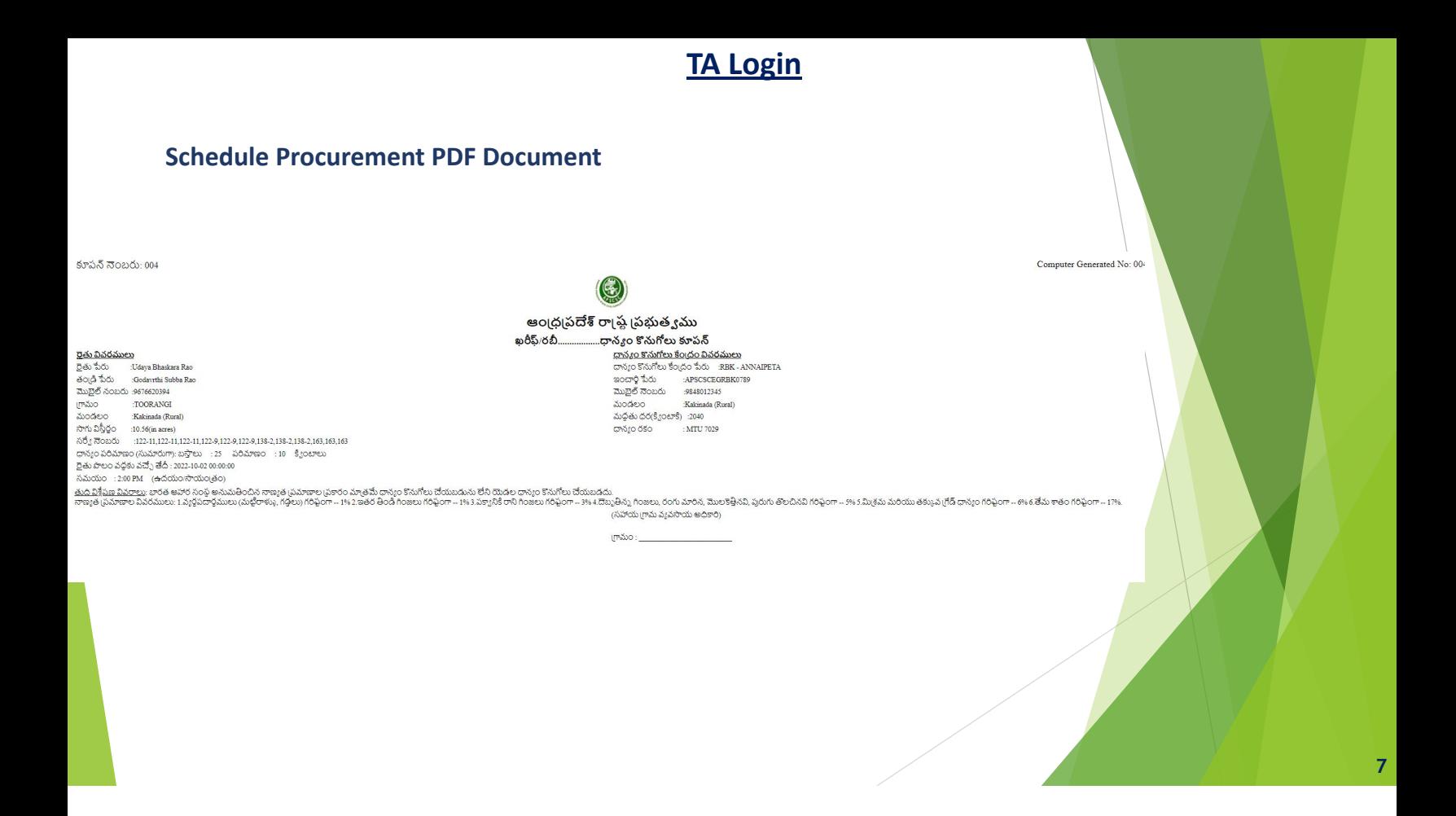

## 1.2 Procurement and Reschedule (1/2)

1. Once coupon generated, farmer may or may not bring the produce as per the schedule.

**TA Login**

- 2. Hence two options are enabled.
- Reschedule
- D Procurement
- 3. Generated coupon can be rescheduled to another preferred date of farmer or Procurement done on scheduled date
- 4. For Reschedule select the Reschedule option as shown in below and enter the reschedule date and submit.
- 5. If the coupon is selected for procurement select Procurement for the above screen

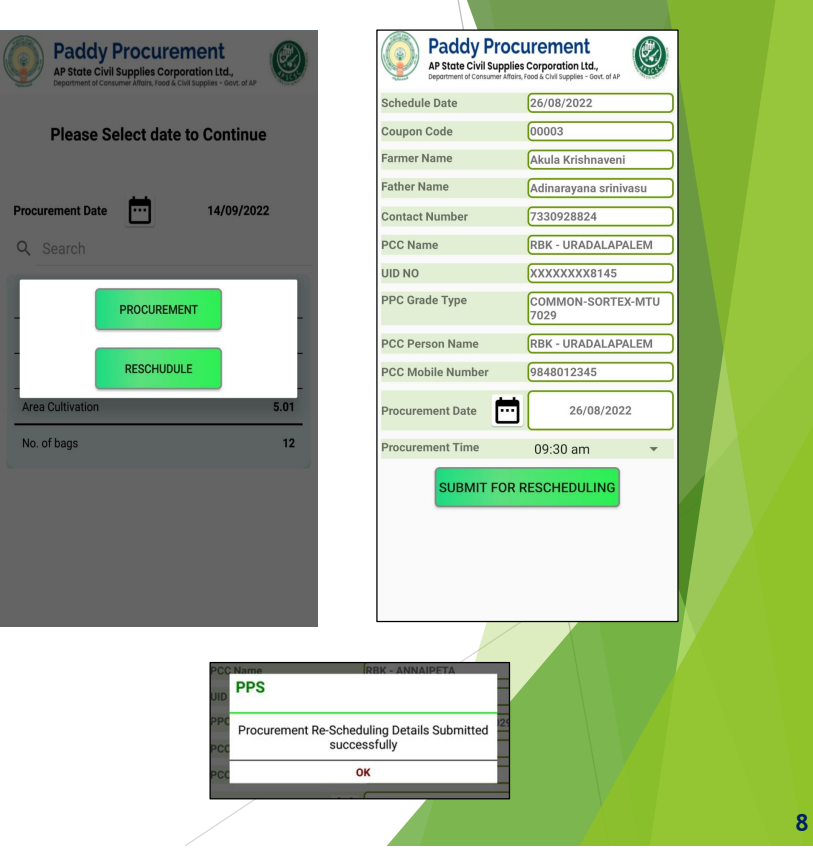

## 1.2 Reschedule and Procurement (2/2)

6. Enter the Procurement details (FAQ Parameters, No of Bags) and upload a picture using icon and select submit button .

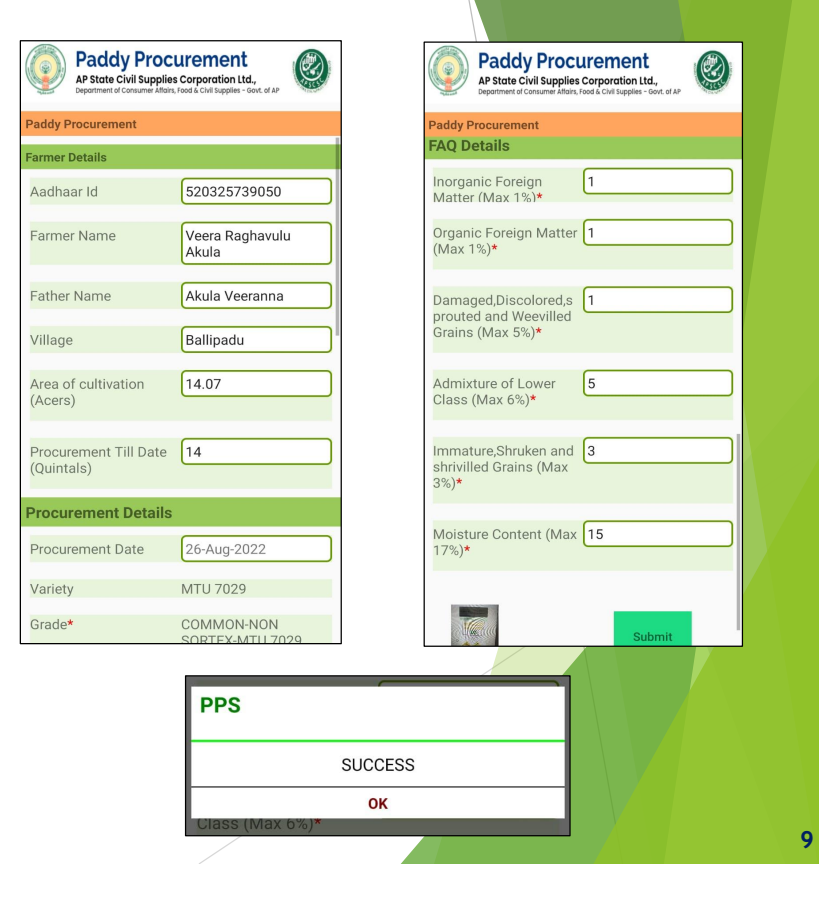

# **TA Login**

## **TA Login**

## **1.3 GLT (Gunny, Labor and Transport) Allocation**

- 1. GLT allocation will be enabled to the procurements
- 2. Select the procurement record from the list of procurements for GLT allocation
- 3. Enter the details (Gunnies provided by, Hamali Agency tagged, Vehicle provided by, Vehicle Number, Driver License, contact number and quantity) and select submit button
- **4. Note:** If user select *Is truck full* as full, it is available for truck sheet generation otherwise truck is not displayed.

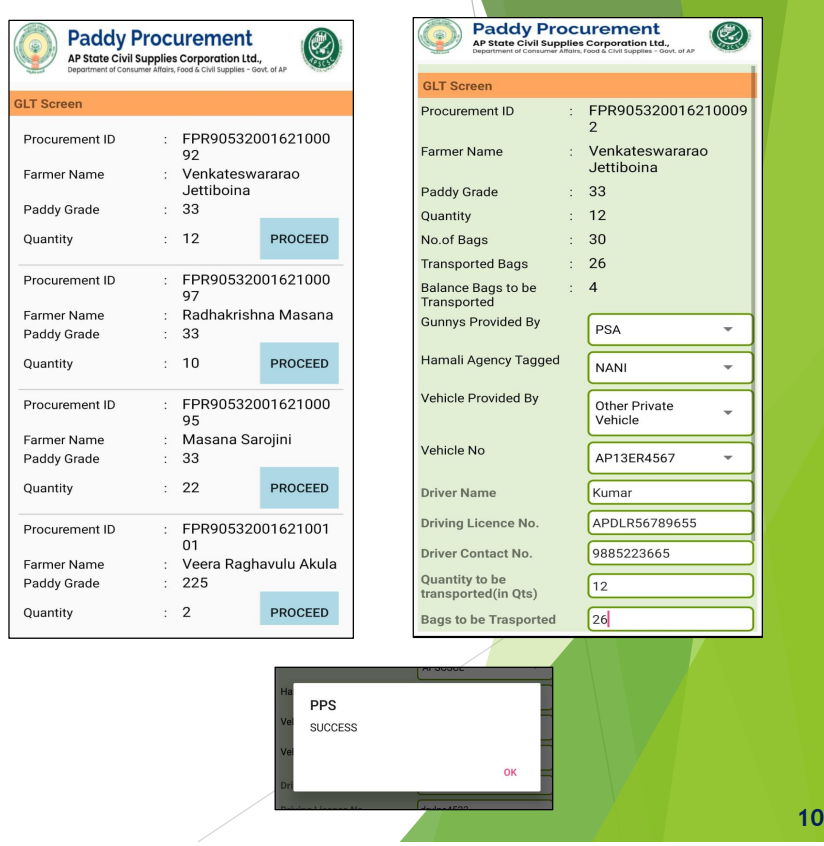

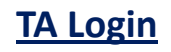

#### **1.4 View Procurement Details**

1. Whoever's Farmers procurement is done,those Farmer's Details displayed. Like Procured Date,Aadhar No,Farmer Name,Qunatity …etc

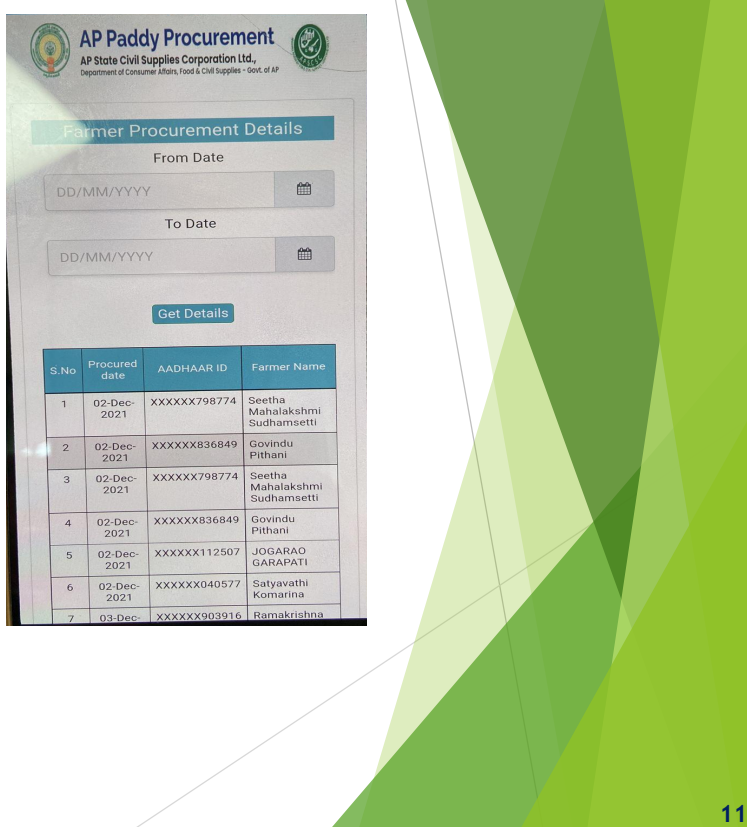

## Procurement Main menu

List of Operation available in Procurement Related Menu

1. Open Market

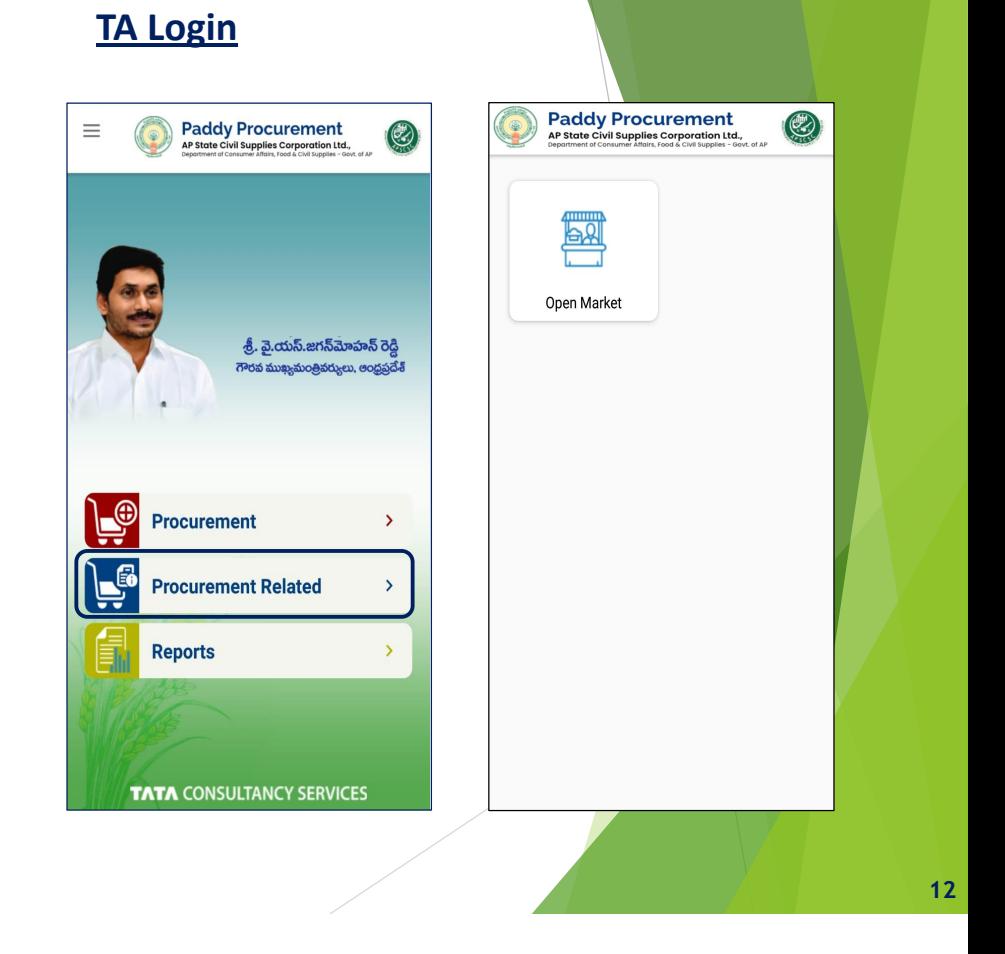

# **TA Login**

## **2.1 Open Market**

- 1. This option enable the RBK staff to mark the procurement sold out in market, thus disabling the respective survey numbers for procurement.
- 2. Enter aadhar number and submit the details of paddy sold out side and click submit

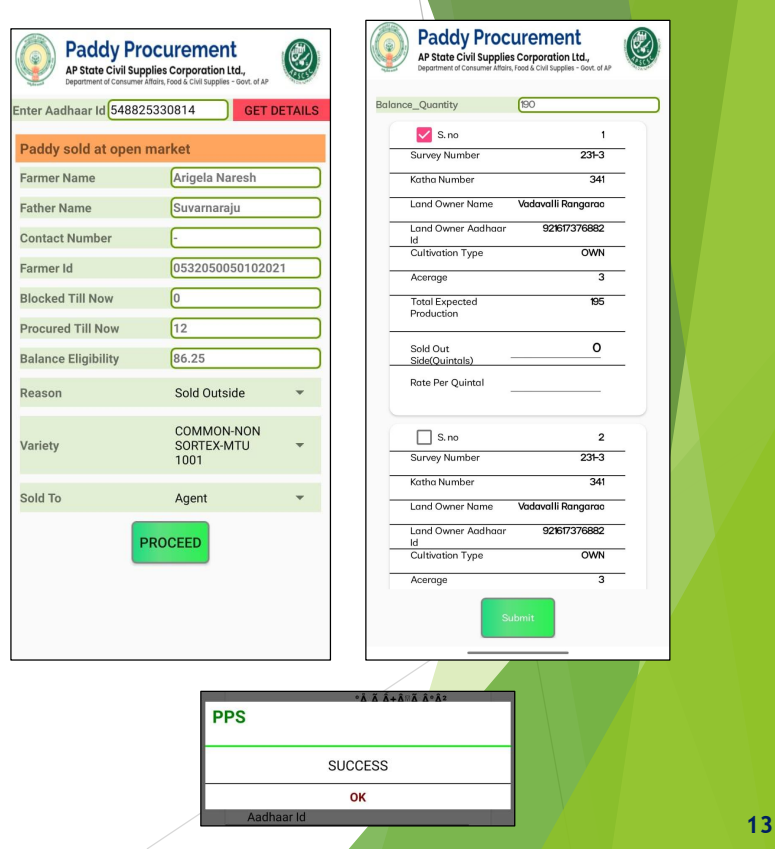

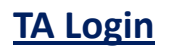

## **3.1 Procurement Reports**

1. Reports related to procurement are available under Procurement Reports menu

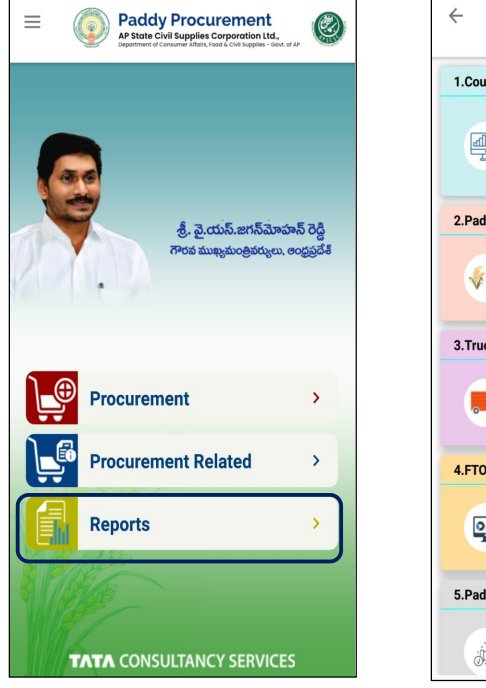

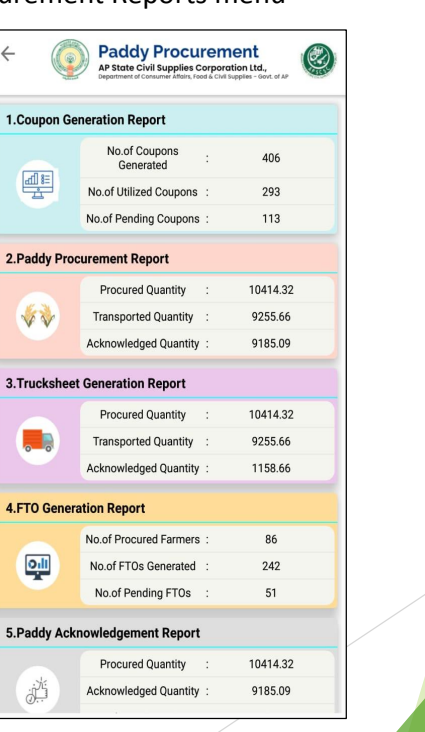

## **Procurement Main menu**

## **List of Operations under Procurement**

- 1. Truck Sheet Generation
- 2. FTO Generation
- 3. View Truck Sheet Details
- 4. View FTO Details

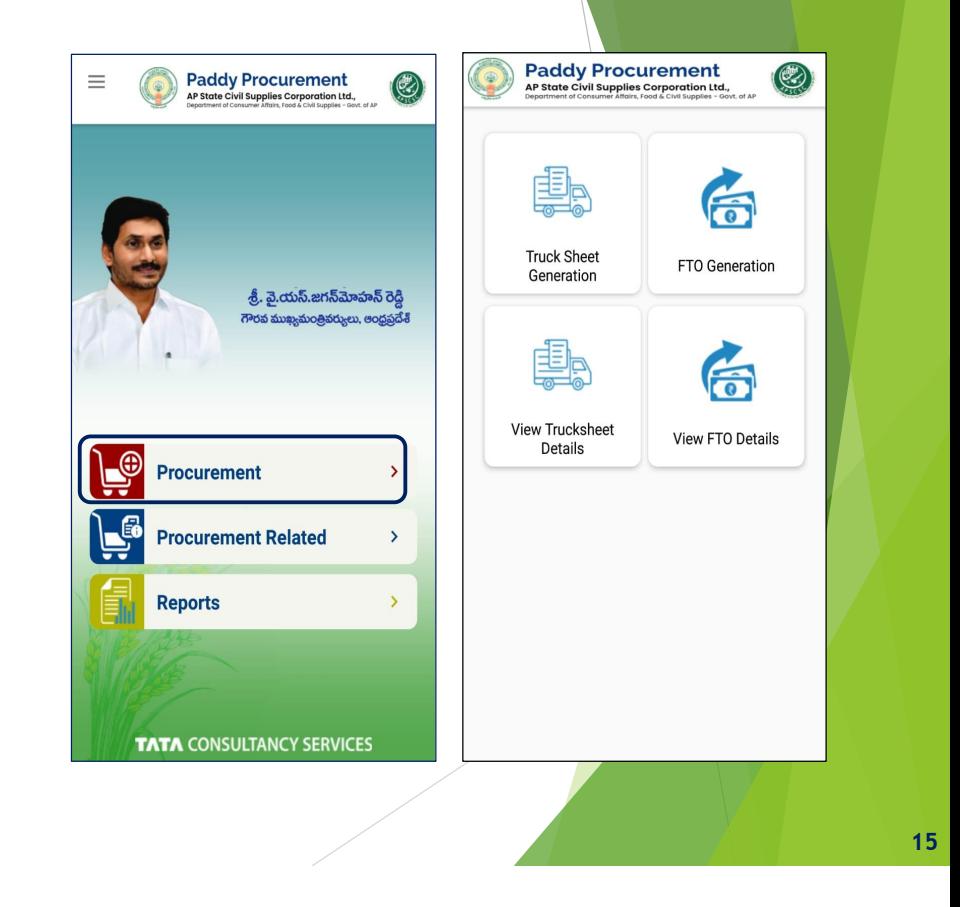

## **1.1 Truck sheet Generation**

- 1. Trucks marked as full in GLT Allocation screen are available for truck sheet generation
- 2. Select the truck from listed vehicles and enter the details (Quantity, Weigh bridge) and capture the photo using the icon in application.
- 3. Submit the truck sheet with image.

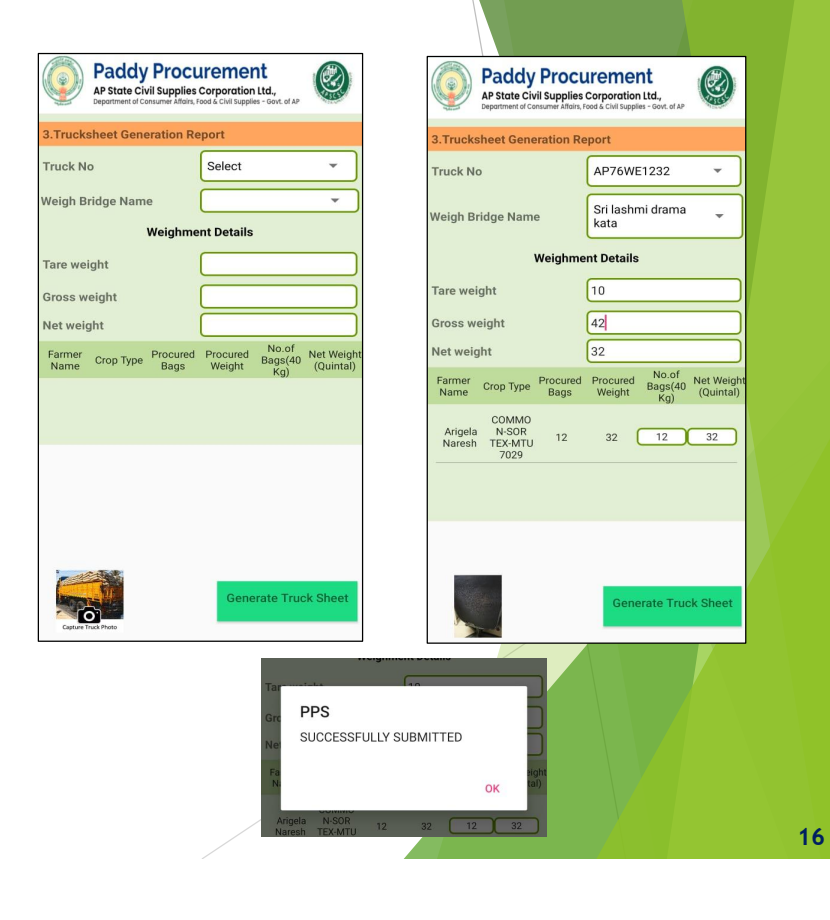

## **Truck sheet Generation PDF**

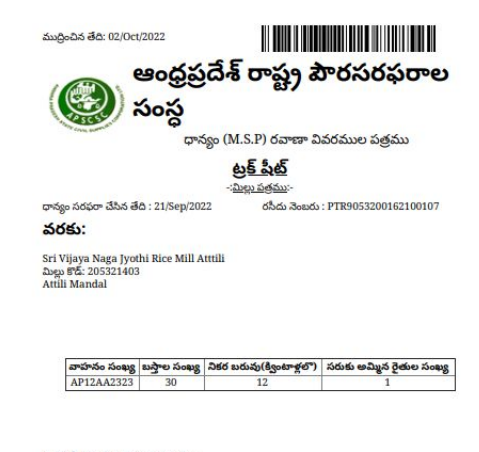

#### రైతుల పేర్లు వారి బస్తాల సంఖ్య జాబితా

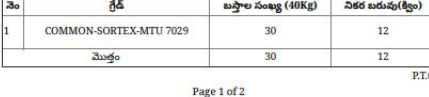

## **Route Assistant Login**

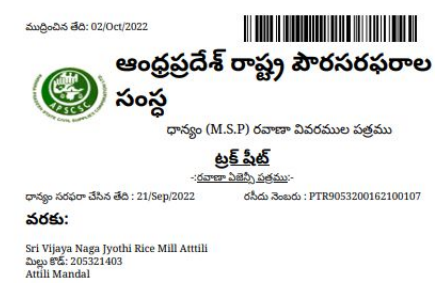

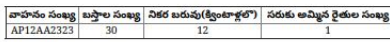

#### రైతుల పేర్లు వారి బస్తాల సంఖ్య జాబితా

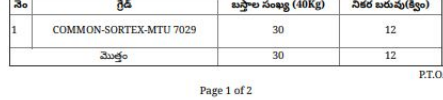

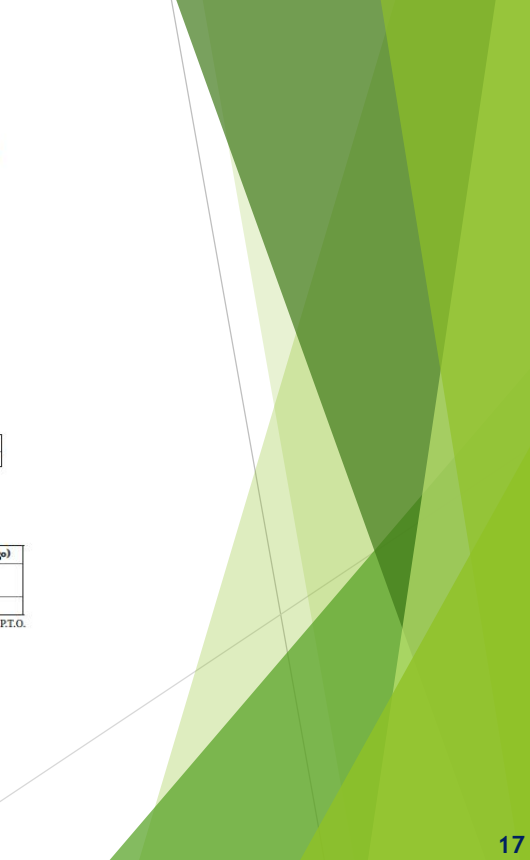

## **1.2 FTO Generation**

- 1. This option enable the RBK staff to generate FTO for the truck sheet generated farmers
- 2. Select the farmer from the list for generation of FTO

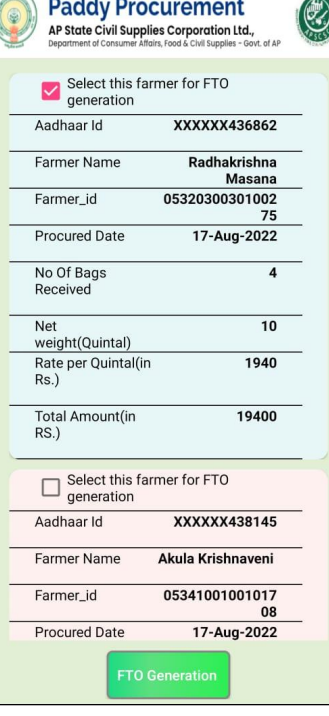

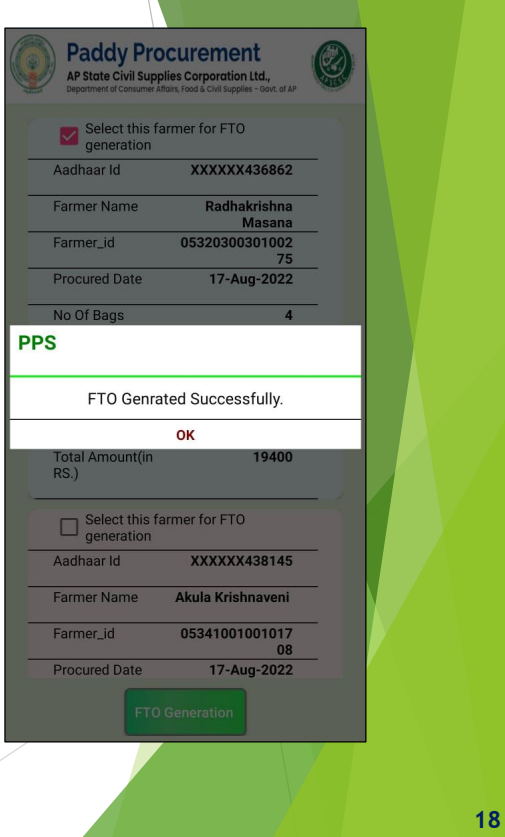

## **FTO PDF Document**

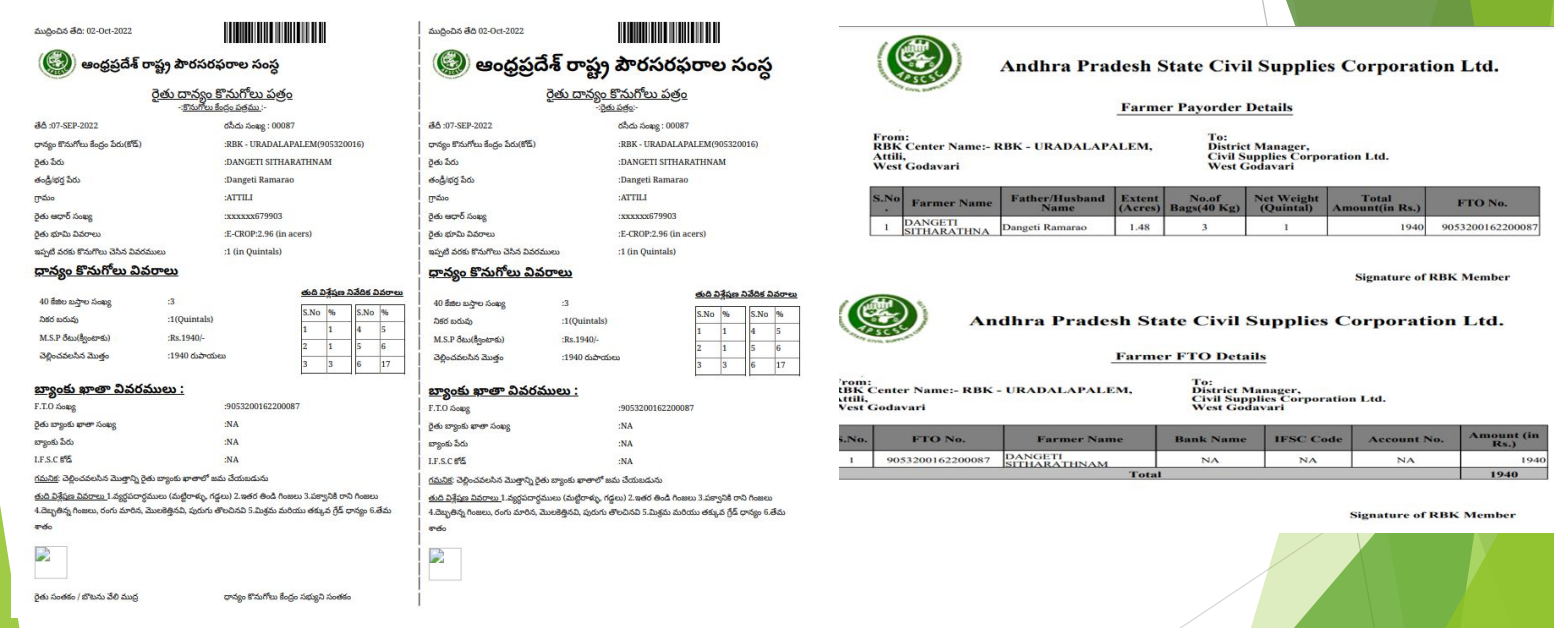

## **1.3 View Truck Sheet Details**

1. Who ever Procured Farmer's Truck Sheet is

Generated those details displayed.

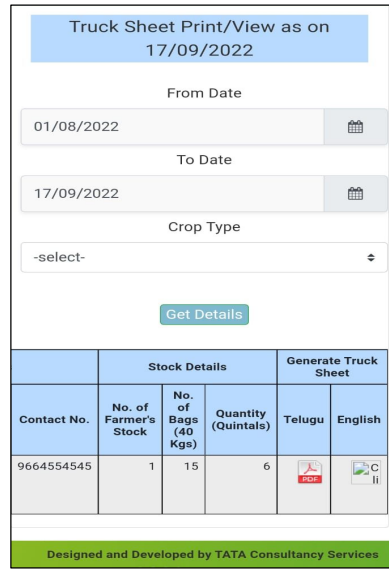

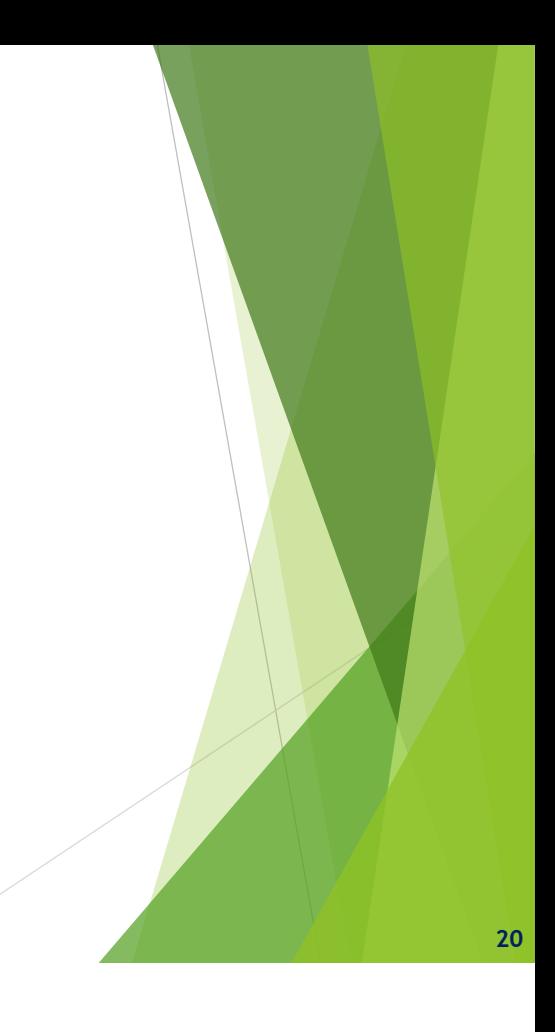

## **List of Operations – Custodian Officer Login**

- 1. Procurement
- 2. Procurement Related

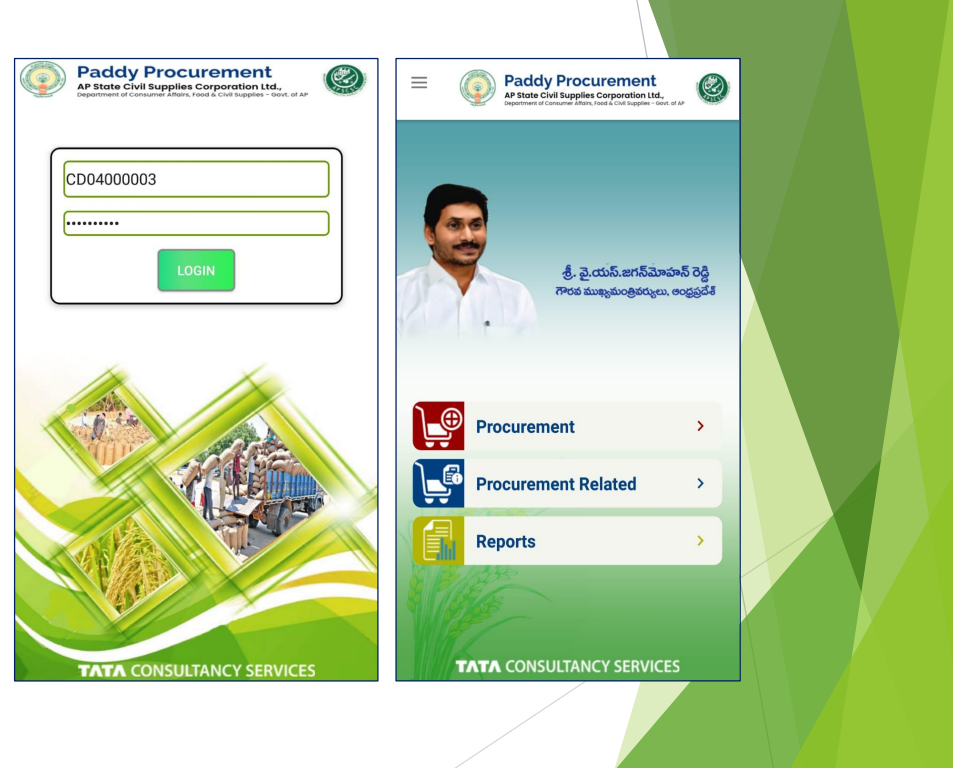

## **Procurement Main menu**

## **List of Operations under Procurement**

**List of Operation available in Procurement Related Menu**

1. Paddy Verification -CO

1. RBK Checklist

3. Mill Inspection

4. Grievance

2. Mill Geo Mapping

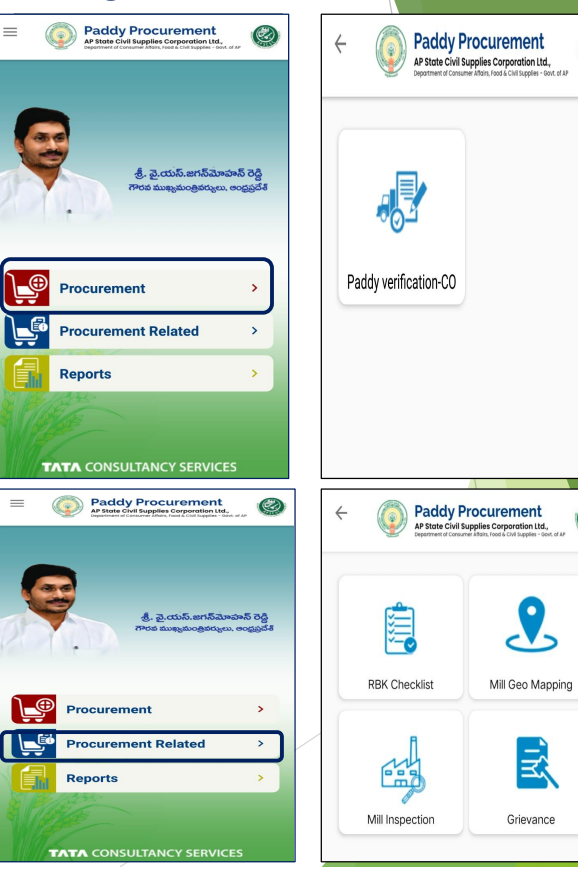

**22**

 $\circledcirc$ 

Q

## **1.1 Paddy Verification - CO**

- 1. Based on mapping of mills to the custodian officer, select the mill name, Truck sheet number.
- 2. Capture the image of the truck by clicking icon and select submit.

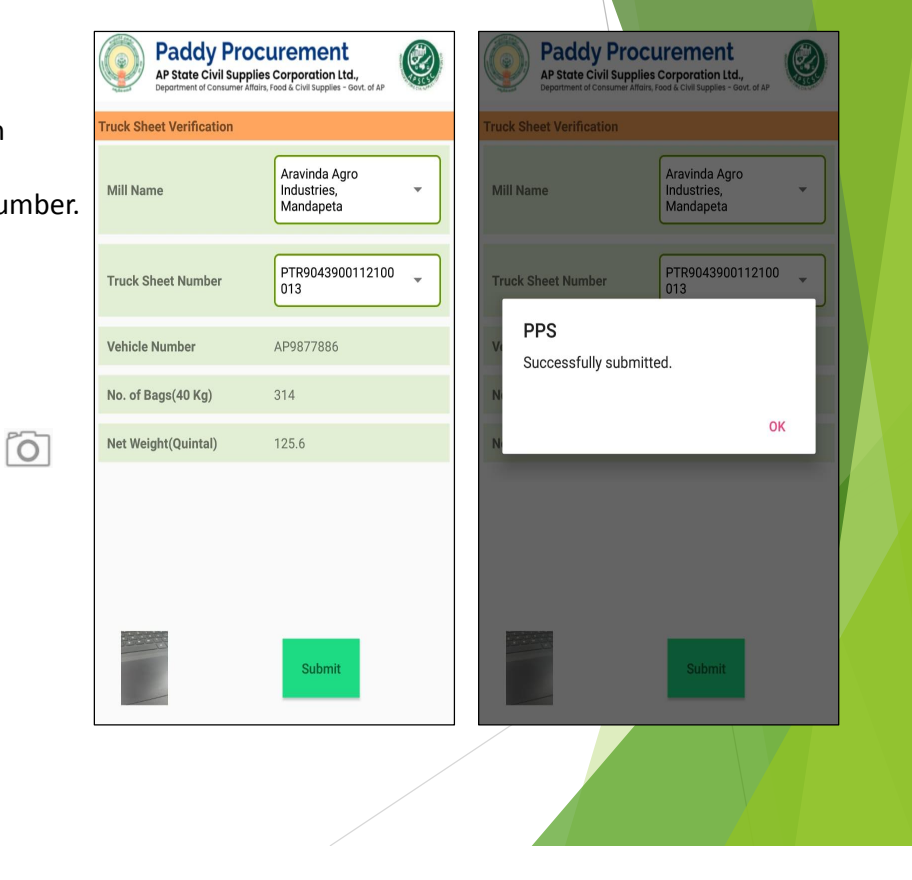

## **2.1 RBK Check list**

- 1. Select the District, Mandal and RBK and the details of RBK are populated
- 2. Enter the details (Officer name, designation, mobile number date/ time of inspection ) and click Proceed
- 3. Checklist available for the selected RBK and mark the checklist and click submit

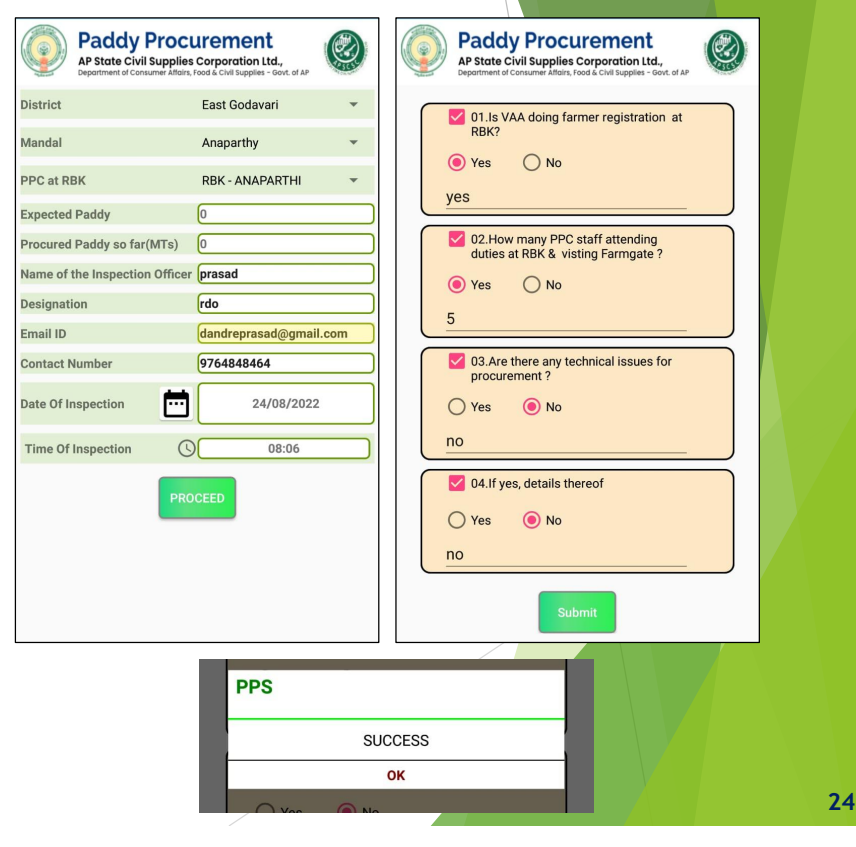

## **2.2 Mill Geo Mapping**

- 1. Mill Geo mapping used to capture the geo coordinates of mill location
- 2. Select the District, Mandal and Mill name then click Capture Location and Submit button

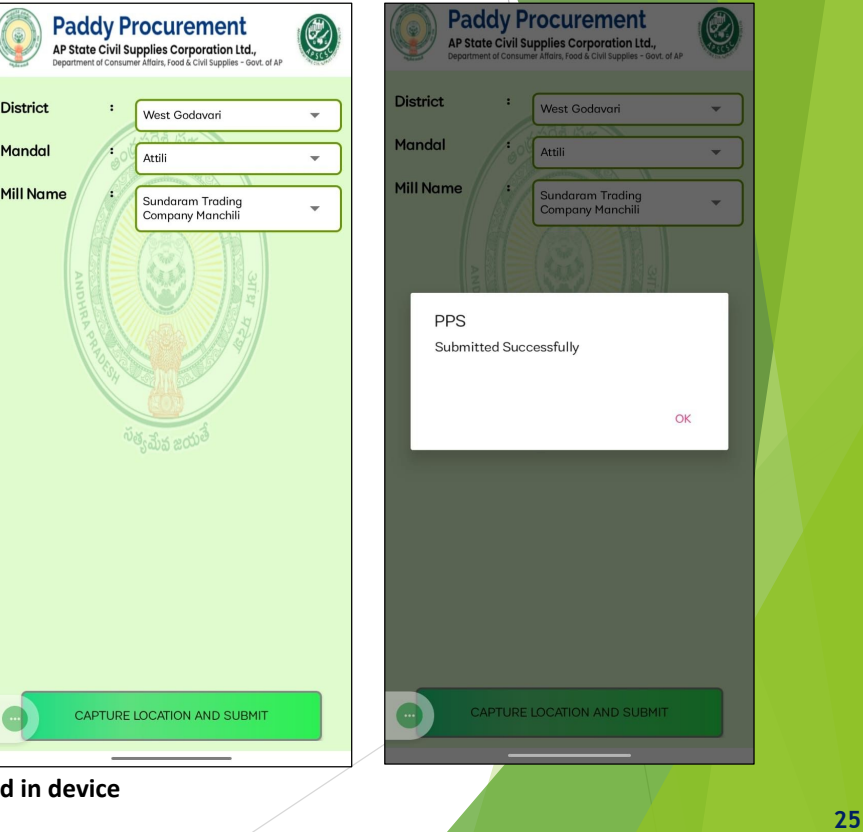

**Note: Before submitting location details make sure GPS in enabled** 

## **2.3 Mill Inspection**

1. Select the District, Mandal and mill name and fill the details (Name, Designation, Date of Inspection, Issue notices, Action taken against the rice mill, Nature of action and Remarks) and click *Capture location and submit*

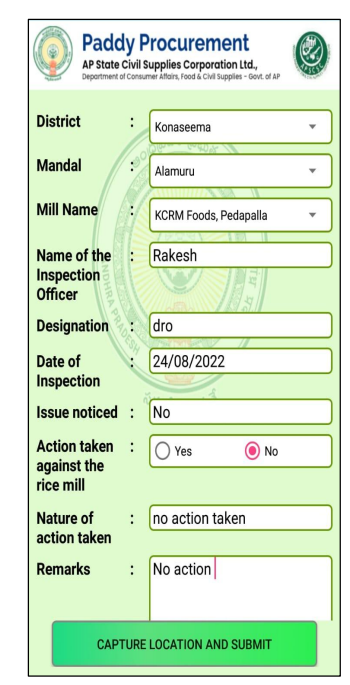

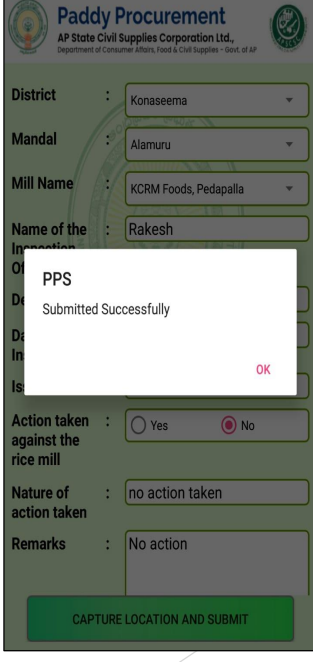

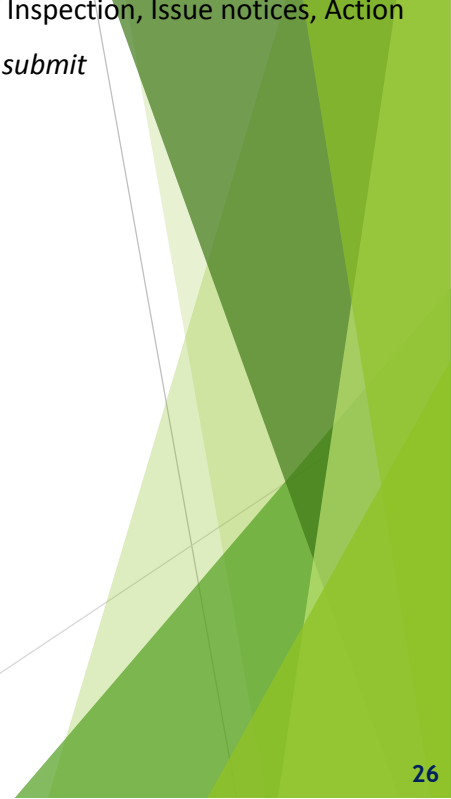

## **2.4 Grievance Recording**

1. Select the details from the below drop downs (Type of Issue, District, Mandal, PPC at RBK, Issue raised by contact number, Issue Narration, Issue responsibility and Resolution status) and click Submit

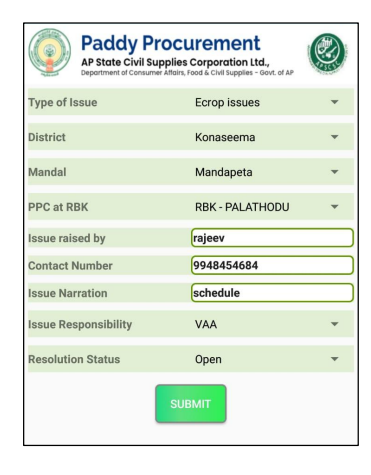

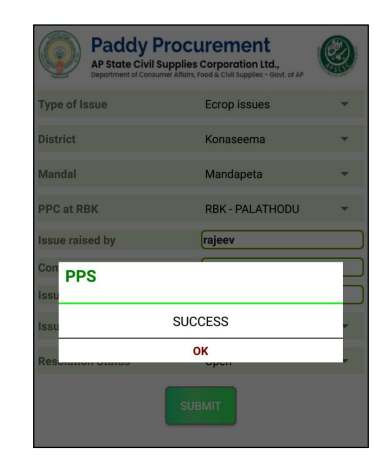

# **Thank You**